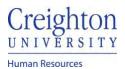

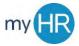

## Add New Goals to Performance Document & Goal Plan

**Purpose:** Add a new goal(s) to your goal plan and performance document when goals were not created prior to beginning the performance review.

1. On 'About Me' select "Career and Performance".

| Good afternoon, D             | awn Ardent!           |                 |                              |                           |               |
|-------------------------------|-----------------------|-----------------|------------------------------|---------------------------|---------------|
| About Me Tools Others         |                       |                 |                              |                           |               |
| QUICK ACTIONS                 | APPS                  |                 |                              |                           |               |
| Personal Details              |                       | â               |                              | 10                        |               |
| Document Records              | Checklist Tasks       | Pay             | Time and<br>Absences         | Career and<br>Performance | What to Learn |
| 🔀 Contact Info                |                       |                 |                              |                           |               |
| Family and Emergency Contacts | - 🚖 -                 |                 | L <sub>A</sub>               | +                         |               |
| My Organization Chart         | Career<br>Development | Career Planning | Skills and<br>Qualifications |                           |               |

2. Select the 'Performance' tile.

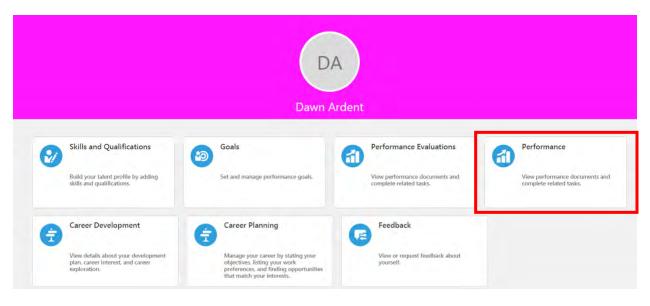

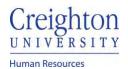

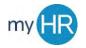

## 3. Click the review period link

| Review Period 2020 - 2021 Review Period                                        |                                  |
|--------------------------------------------------------------------------------|----------------------------------|
| Performance Documents                                                          |                                  |
| Current ~                                                                      |                                  |
| 20 - 21 Staff Performance Review                                               | Jubal Harshaw<br>No participants |
| Current Task<br>Self-Evaluation<br>Manager Evaluation of Employee              | Task Completion                  |
| All Tasks<br>Self-Evaluation<br>Manager Evaluation of Employee                 |                                  |
| <ul> <li>Share Review with Employee</li> <li>Provide Final Feedback</li> </ul> |                                  |
| 4. Click the 'Goals' hyperlink                                                 |                                  |
|                                                                                |                                  |

| Summary                                  | / Edit.  |
|------------------------------------------|----------|
| Employee Rating                          |          |
| Employee Comments                        |          |
| Show Additional Info                     |          |
| Evaluation Topics                        | ~        |
| Competencies                             | Evaluate |
| 3 of 4 rated   3 of 4 commented          |          |
| Goals<br>0 of 0 rated   0 of 0 commented | Evaluate |
|                                          |          |

## 5. Click the 'Add' button

| pals                               | + Add                    |
|------------------------------------|--------------------------|
| Actions                            | Sort By Latest to Oldest |
| Test Goal 1                        |                          |
| Test goal approval process         |                          |
| Status                             |                          |
| In progress                        |                          |
| Test Goal 2                        |                          |
| validate comments and attachements |                          |
| Status                             |                          |
| Completed                          |                          |

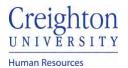

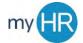

6. Enter Goal information. Click 'Save and Close' when finished.

| *Goal Plan<br>2020-2021 Goal Plan | 0        | *Goal Name            |   |   |
|-----------------------------------|----------|-----------------------|---|---|
| Description                       |          |                       |   |   |
| 2000000                           |          |                       |   |   |
|                                   |          |                       |   |   |
| *Start Date                       |          | Status                |   |   |
| 7/1/20                            | 16       | Not started           | - |   |
| Target Completion Date            |          | Completion Percentage |   |   |
| 6/30/21                           | 7a-      | 0                     |   |   |
| Category                          |          |                       |   |   |
| Select a value                    | <u>w</u> |                       |   | _ |
| Success Criteria                  |          |                       |   |   |
| Font • 2 • B I 🖳 🗮                | 83 5 5 M |                       |   |   |

7. New Goal is displayed on document

| + Add                        |
|------------------------------|
| Sort By Latest to Oldest 🛛 😪 |
|                              |
| ~                            |
|                              |
|                              |
| Q.                           |
|                              |
|                              |
|                              |
|                              |

8. Click 'Evaluate' to complete ratings and comments

| Coals<br>DA Dawn Ardent                                                     |                                          | Evaluate |
|-----------------------------------------------------------------------------|------------------------------------------|----------|
| Goals                                                                       | the the test test test test test test te |          |
| Actions                                                                     | Sort By Latest to Oldest                 |          |
| Test Goal 3<br>add goal to goal plan from peformance<br>Status<br>Completed |                                          |          |

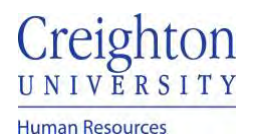

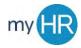

Page 4 of 5

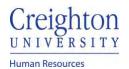

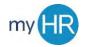

## 9. Your Goals will display

| pals                               | + Add                    |
|------------------------------------|--------------------------|
| Actions                            | Sort By Latest to Oldest |
| Test Goal 1                        |                          |
| Test goal approval process         |                          |
| Status                             |                          |
| In progress                        |                          |
| Test Goal 2                        |                          |
| validate comments and attachements |                          |
| Status                             |                          |
| Completed                          |                          |